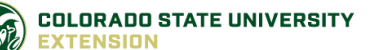

# Larimer County (Family) Exhibitor Entry

### *Important Reminders*

- Your fair probably has dates when entry is accepted into the fair. Be sure to complete your entries (including the final "Submit" step) prior to the cut-off date.
- Register all entries for each exhibitor in the family before proceeding to the Payment section.
- Be sure to click the "Submit" button when you have completed your entries. Entries are not final until they have been submitted.
- Check your email inbox for a confirmation email with a list of your entries and any related fees.
- You will receive a second email when your entries have been approved by your fair or show.

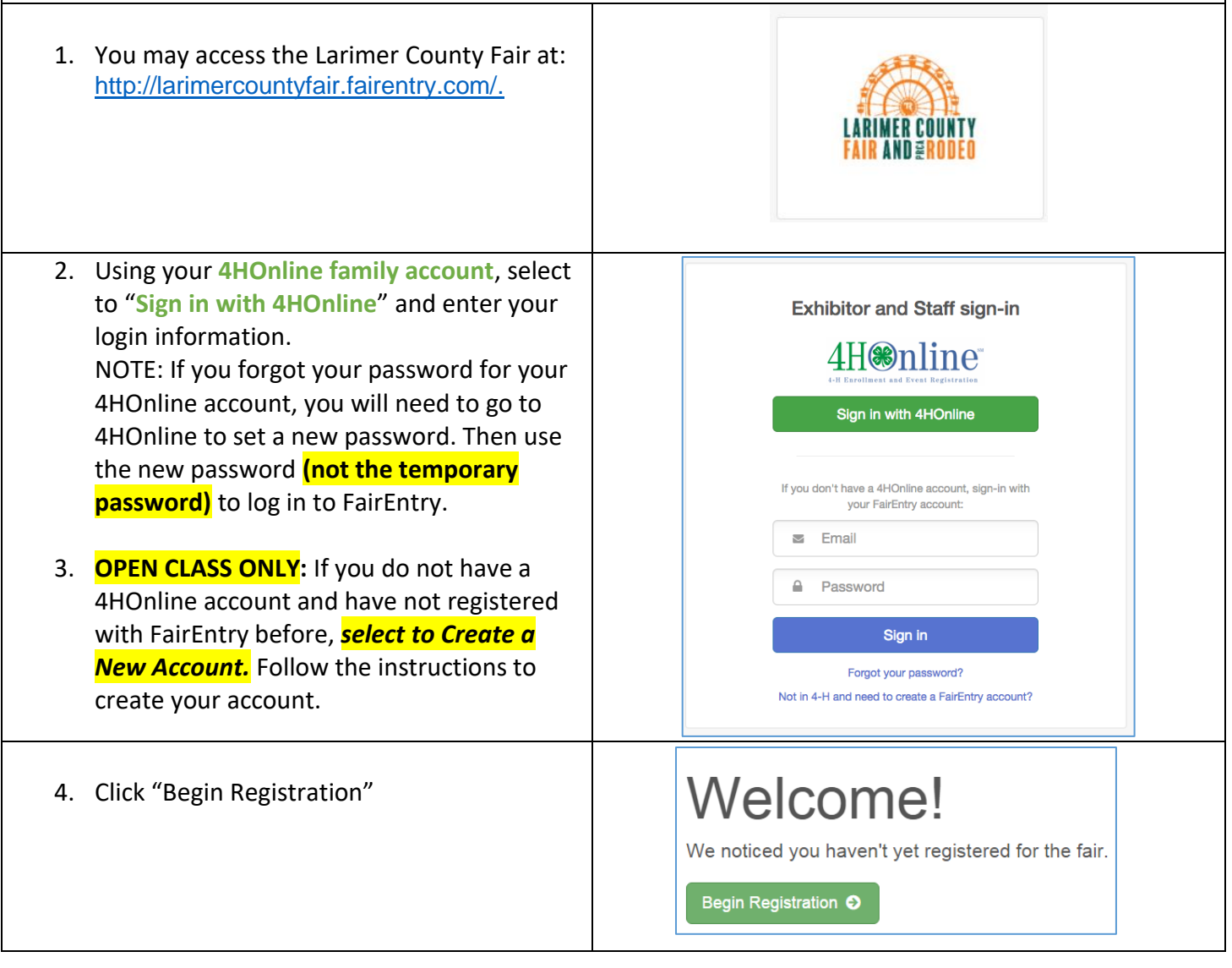

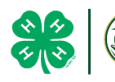

**Exhibitor Information** Exhibitors \$0.00 Entries Payment If your fair is configured to accept both Do you want to register an Individual? individual and team entries, Larimer County fair & Individual will use "Individual ONLY" click on **Individual**. **New Individual Exhibitor** 1. Select the radio button for exhibitor in your family. Selecting 1 exhibitor at a time, Select an Existing person to continue proceed to **"Review Exhibitor**  Kern, Nikki rww<br>/2007 - Δαe 13 **Information."**  $-OR$ 2. **OPEN CLASS (Steps 2-6):** Enter the exhibitor C Create an Exhibitor From Scratch information into the required fields. Some forms may require different information Cancel Continue depending on the Fair or Show. 3. *(If you entered/spelled something*  Helpsheet, Becky  $\overline{\bullet}$   $\overline{\bullet}$   $\overline{\$  $\curvearrowright$  $\Omega$  $\left( 5\right)$ *incorrectly on the previous screen, you have*   $\sqrt{6}$  $\frac{0.00720}{72445}$ Personal Details Contact Info Address Questions *the option to Delete this Exhibitor on this*  **O** Delete this Exhibitor Contact Info *screen only!)* Enter the information on the **Home Phone Number** Contact Info screen—the only required field Format: ###-###-#### or ########## **Email Address** is the top Home Phone Number. You can Format: name@website.com use the same email address that you used **Cell Phone Number** to create the account, or an alternate one Format: ###-###-#### or ########## Specify your cell phone number (and cell phone unique to the exhibitor. If they wish to if you want to receive SMS Text messages<br>about your FairEntry records. **Cell Phone Carrier** receive text messages, enter the cell phone number and carrier. That number can be A The form is incomplete. Please complete the form. the same as the Home Phone Number entered above, or different. Click Continue when you are finished entering data.

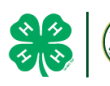

- 4. Enter the mailing address. All fields, except Address continued, are required. If the exhibitor has the same address as another exhibitor in the Exhibitor Group, simply click "Copy" to add the address to the current Exhibitor record. Click Continue when all information is entered correctly.
- 5. If your fair or show requests a Social Security Number for 1099 purposes, that will be Step 4 on the progress bar. Social Security Numbers are fully encrypted and only the last 4 digits will be visible after the number has been saved.
- 6. If your fair or show asks additional questions, those will be step 4 or 5 on the progress bar at the top. Answer any questions, and click Continue.

If your fair requires you to upload any files for the exhibitor, those will be step 5 or 6 on the progress bar. Upload requested files, and click Continue.

**Review the exhibitor information**. If any information is incorrect, click the green Edit button in the appropriate group to change it. When all information is correct, **click Continue to Entries**.

#### **Creating Entries**

Each exhibitor can have multiple entries. One entry must be made for each item, animal, class, etc. For example, if an exhibitor is bringing 2 photographs, two entries into the photography class must be created. If an exhibitor is showing one horse in 5 events, five class entries must be created. Once all entries have been created for the first exhibitor, you have the choice of creating another exhibitor in this exhibitor group (and entries) or proceeding to check-out (submitting the entries, whether or not fees are charged).

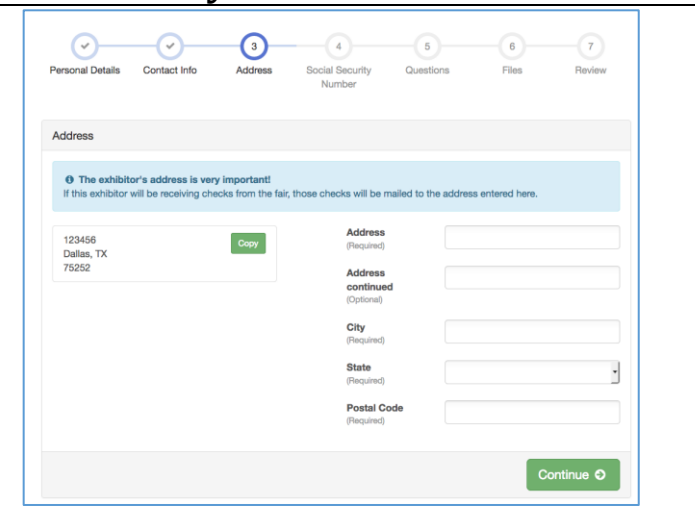

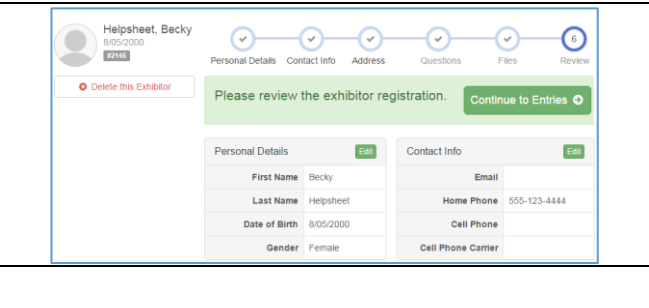

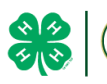

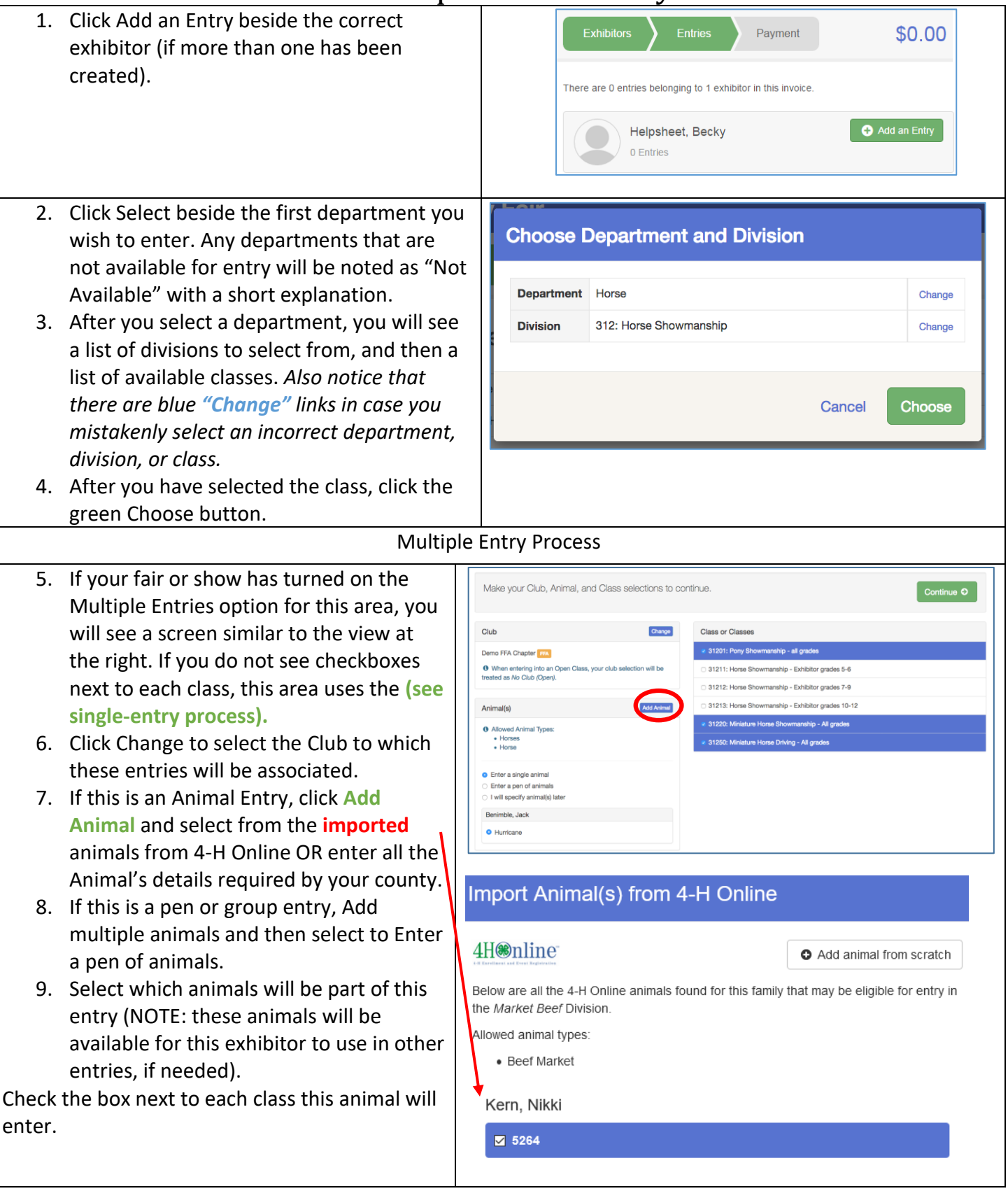

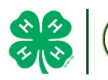

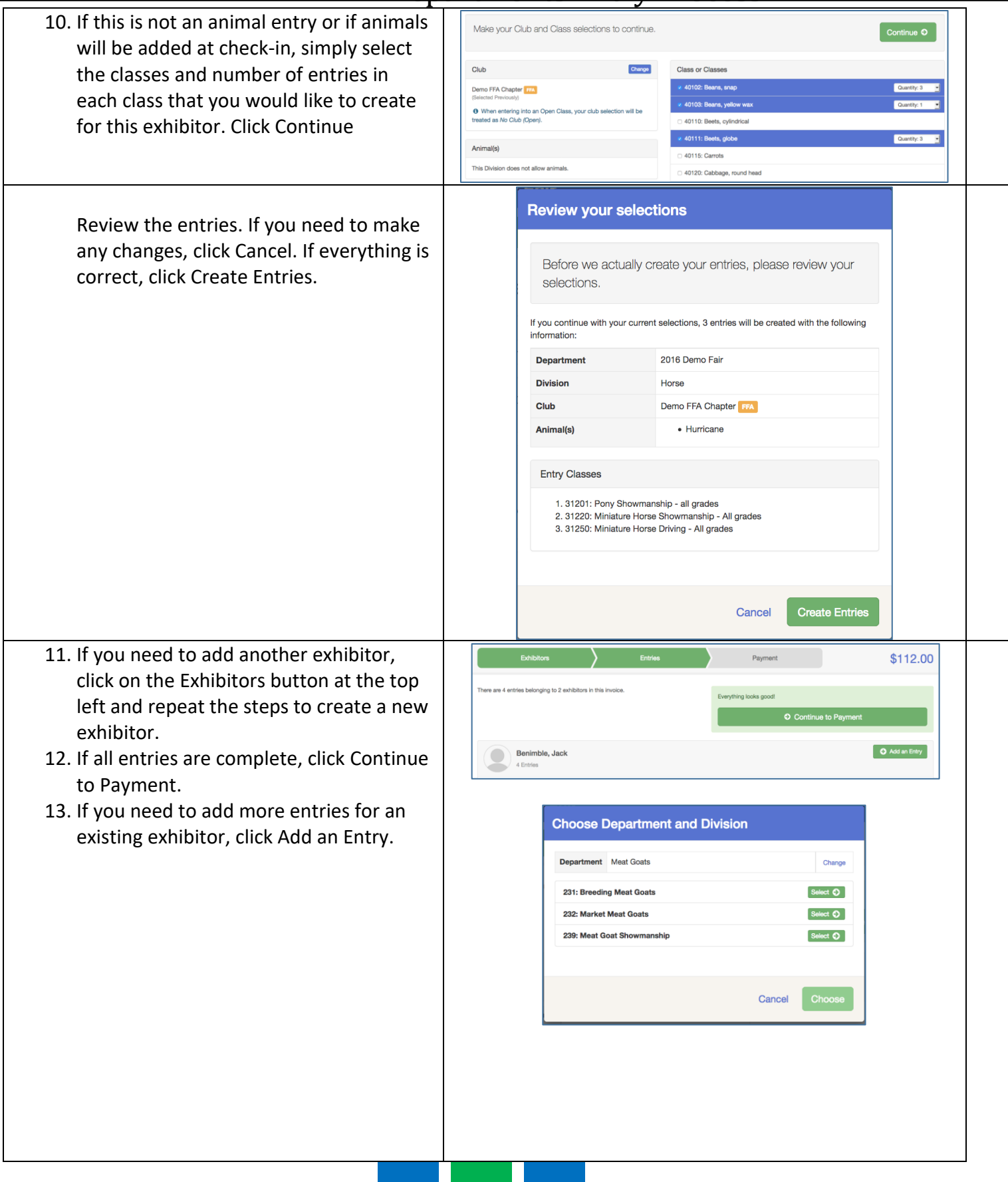

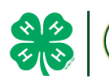

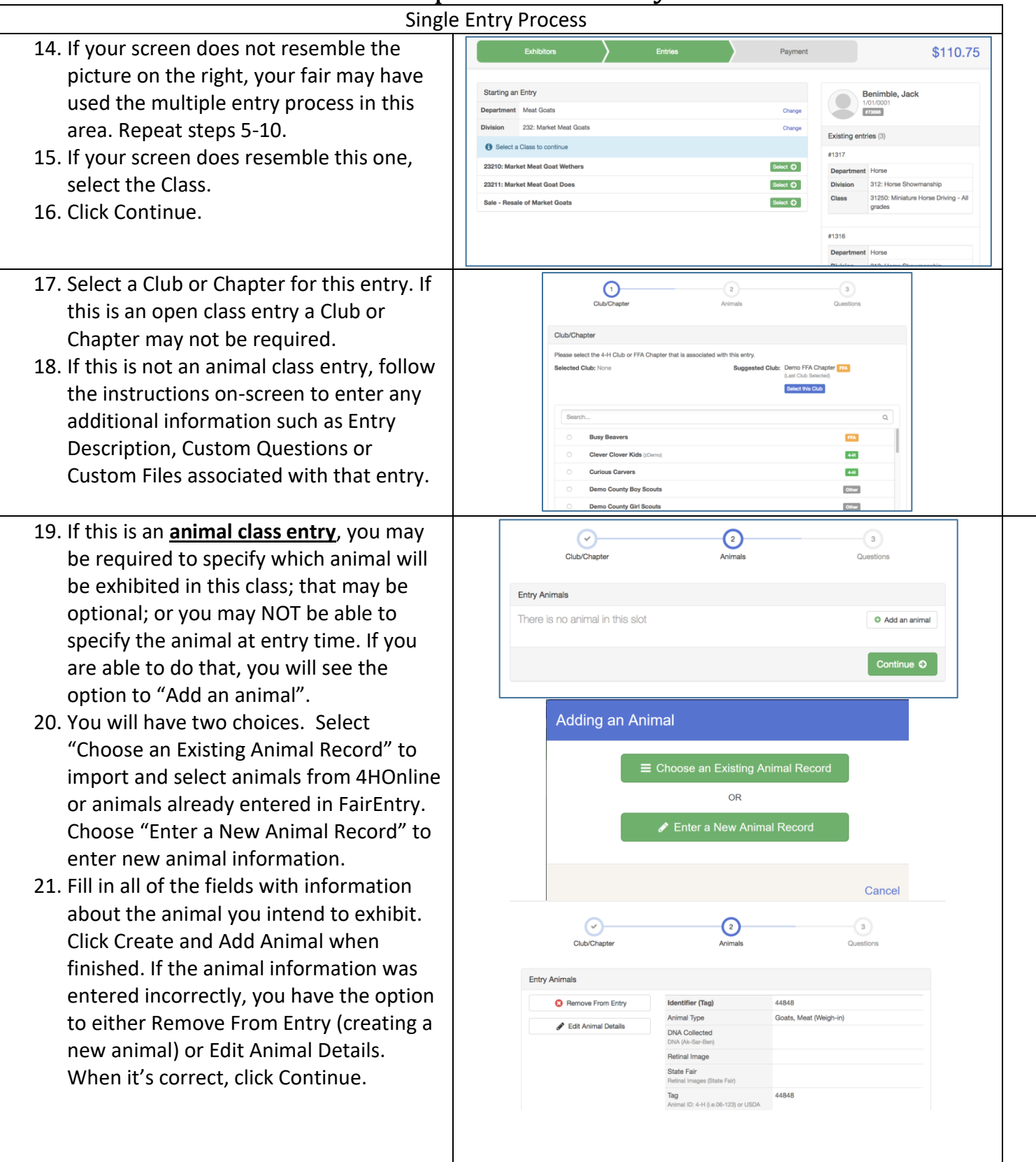

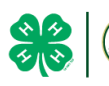

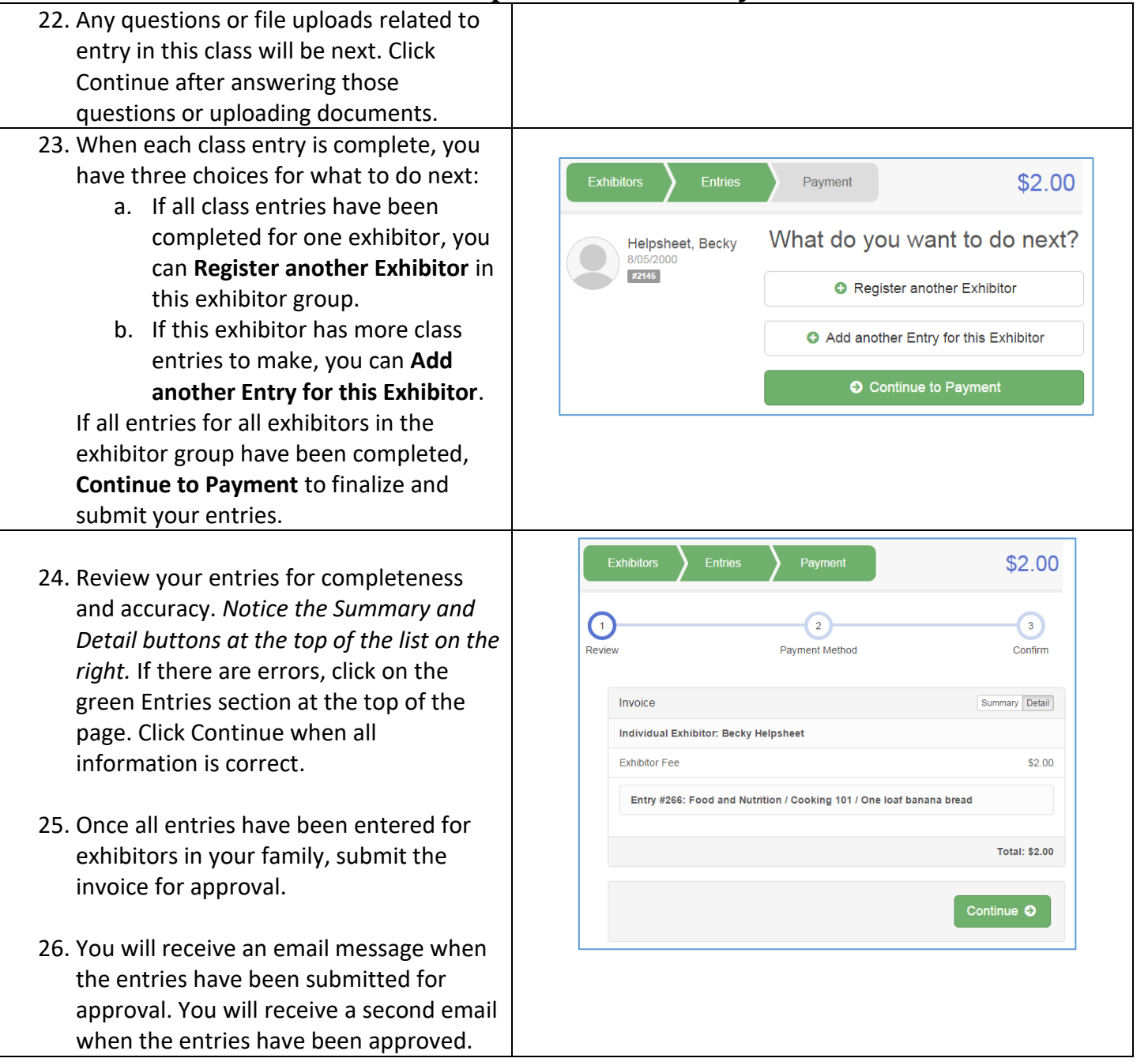

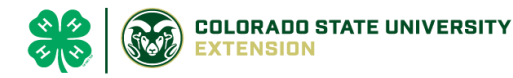

#### A list of questions that will be asked on 1 Exhibitor and the family will ONLY see this ONE TIME. Answer questions to the best of your ability for your family that includes ALL Exhibitors!

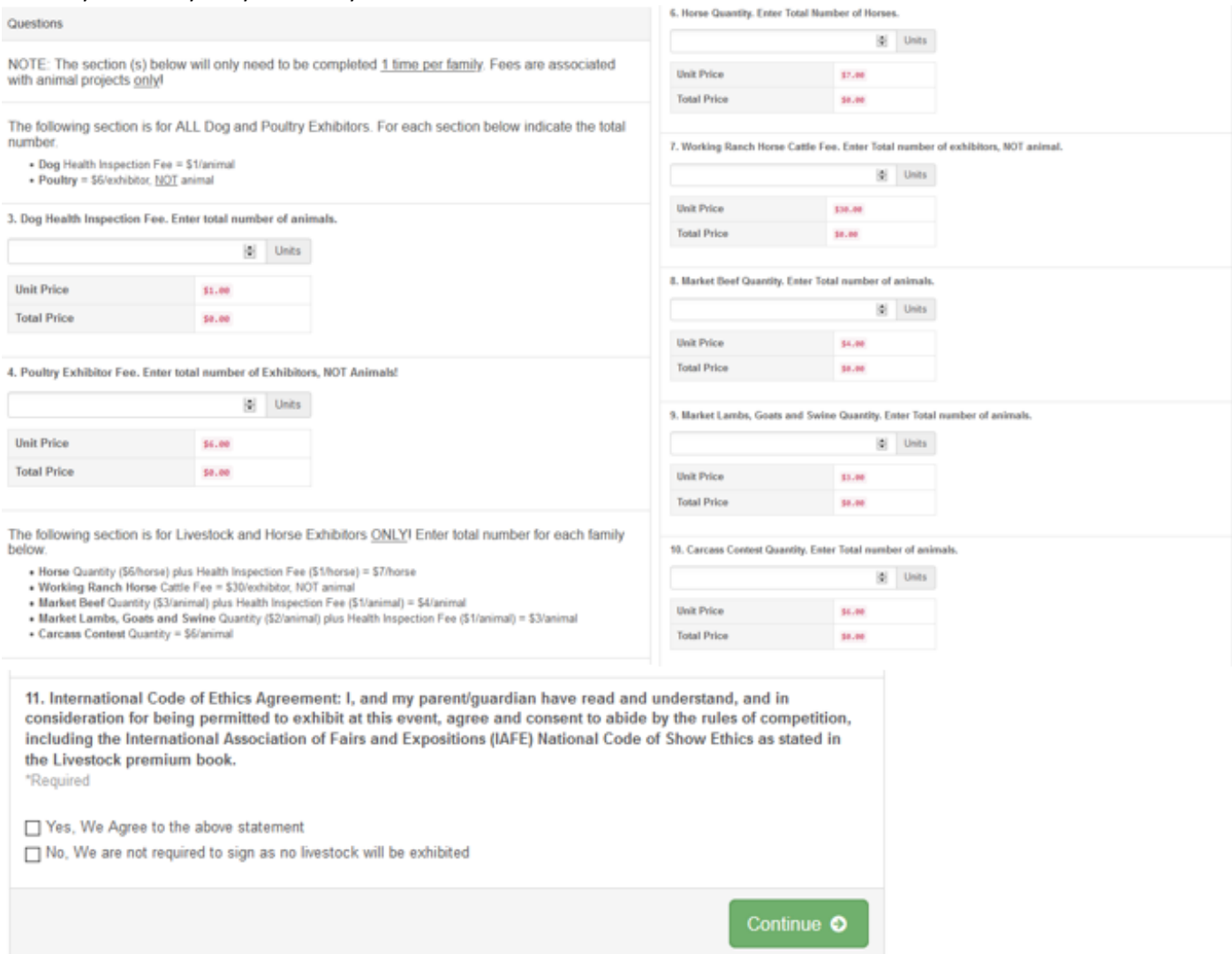

For any questions, please contact either:

Maggie Steely: [steelyma@co.larimer.co.us](mailto:steelyma@co.larimer.co.us) - Fair Office Pam Heeney[: HeeneyPS@co.larimer.co.us](mailto:HeeneyPS@co.larimer.co.us) - Extension Office